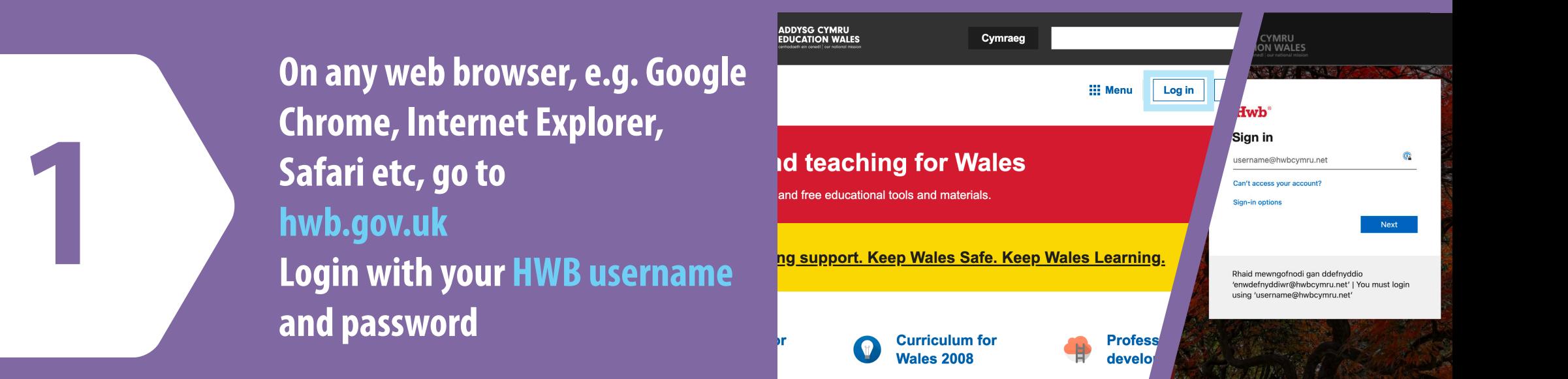

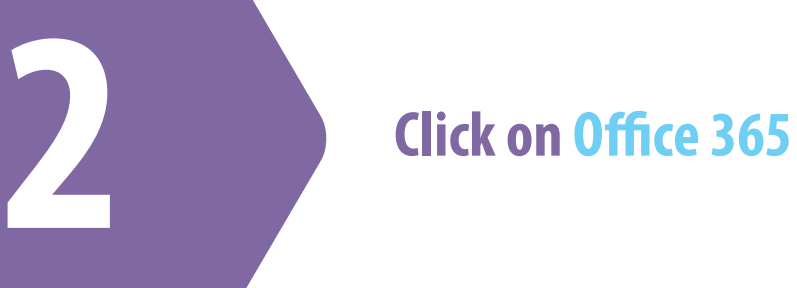

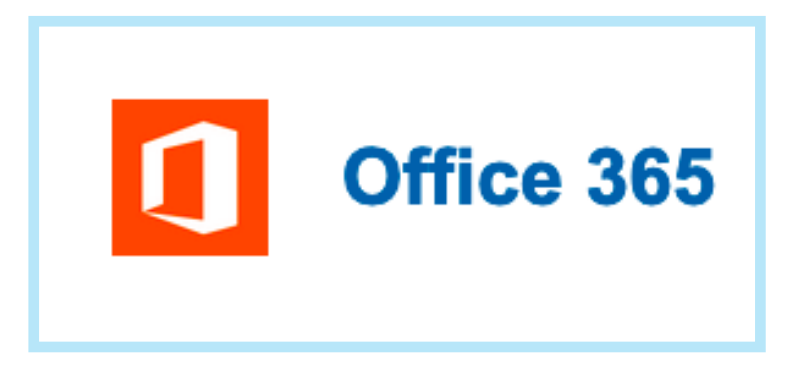

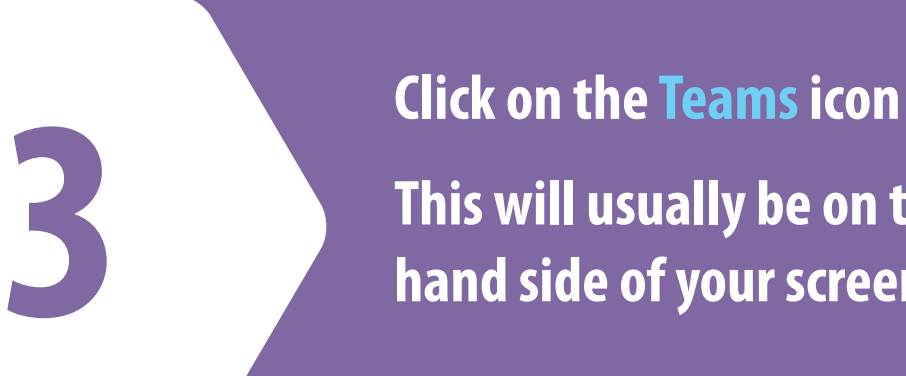

**This will usually be on the lefthand side of your screen**

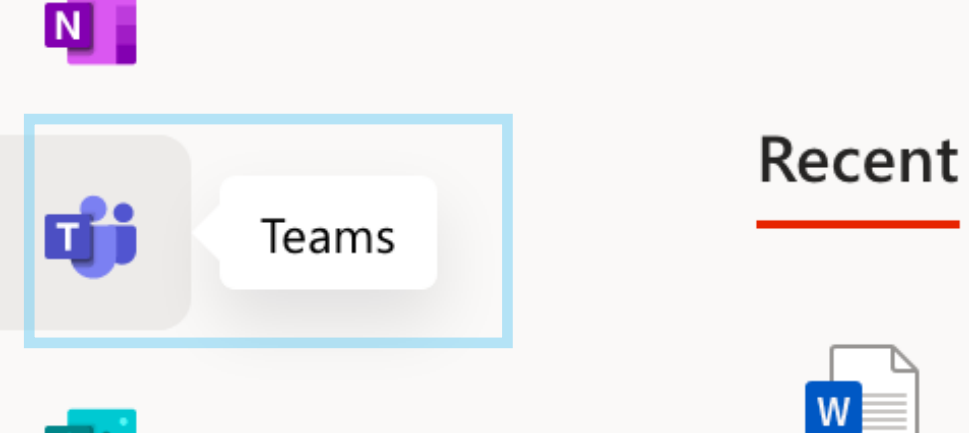

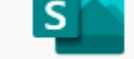

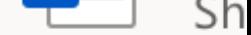

D)

# **4 Click 'Use the web app instead' to go to the Teams App**

# Download the Teams desktop app and stay better connected.

**Get the Mac app** 

Use the web app instead

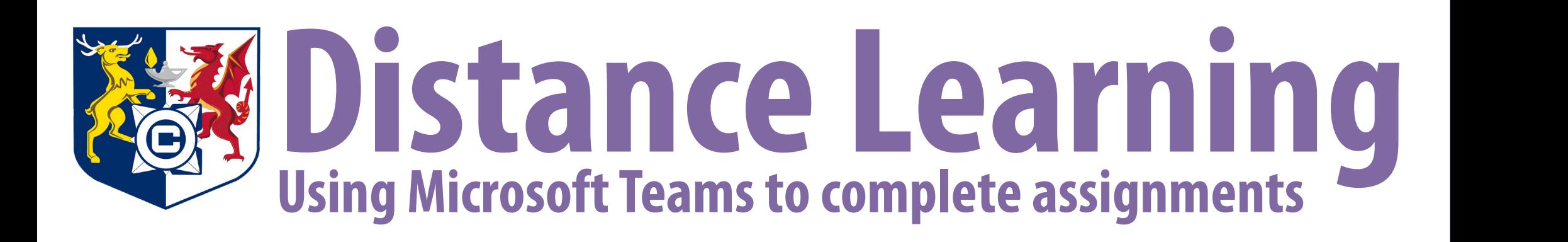

**9**

**8**

**Click the OneDrive button to attach an existing "le Or create a new file by clicking +New File Once done click Attach**

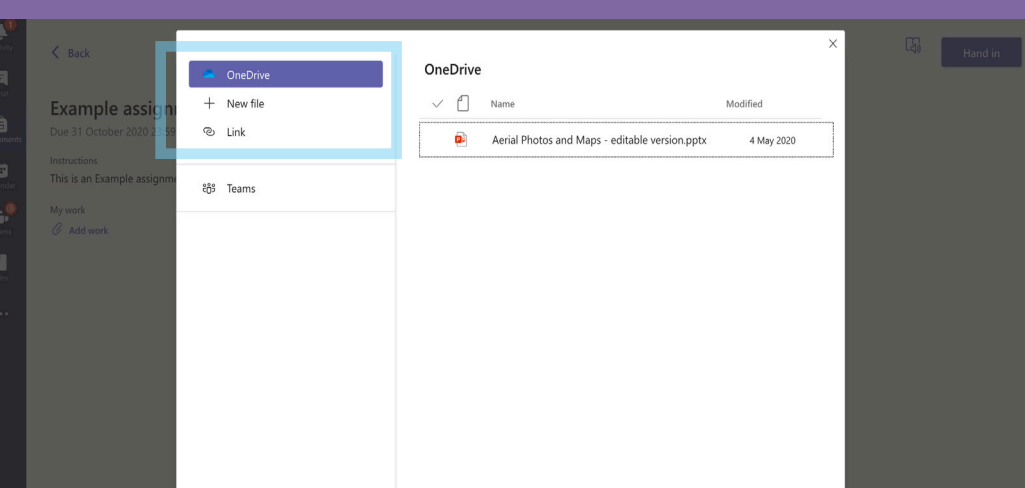

**Cancel** Attach Fil Upload from this device

**7**

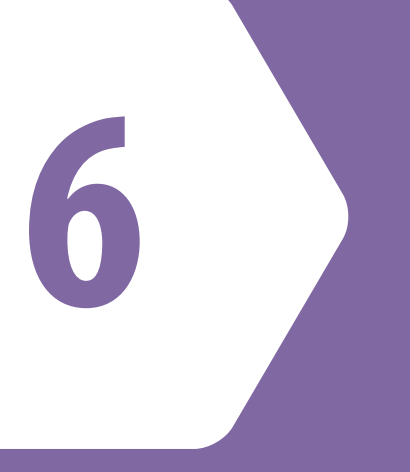

# **You will see a list of all of your Assignments Click the one you want to complete**

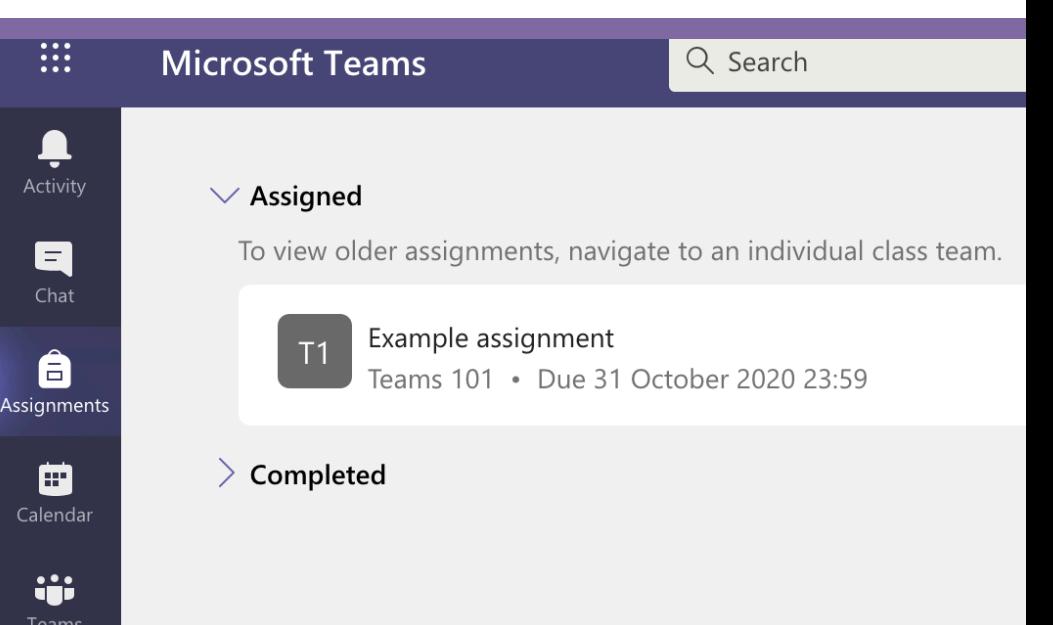

**To attach your work to the assignment Click the Add Work button**

# **Example assignment**

Due 31 October 2020 23:59

### Instructions

This is an Example assignment. Please attach your work by the deadline.

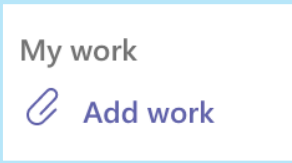

**You will now see your work attached**

**When you are ready to submit it Click the Hand in button on the top right-hand side**

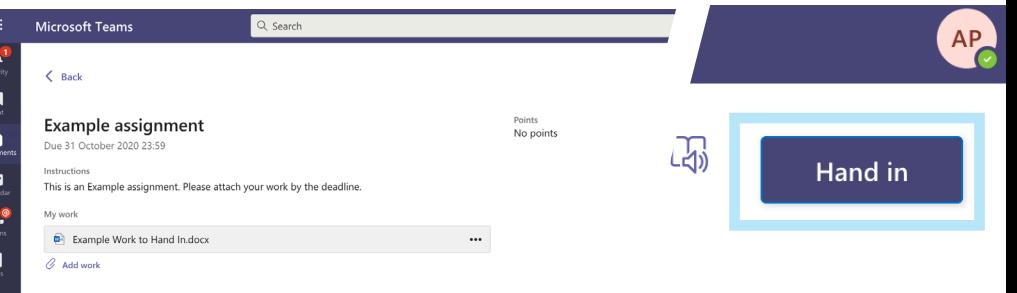

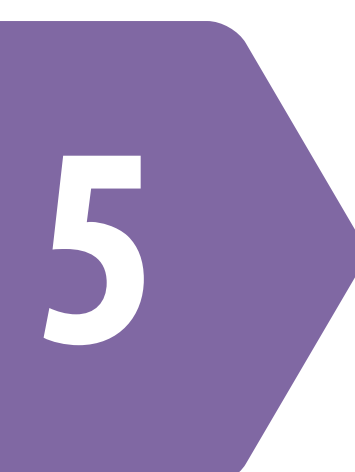

### **In Teams**

## **Click on Assignments on the left-hand side**

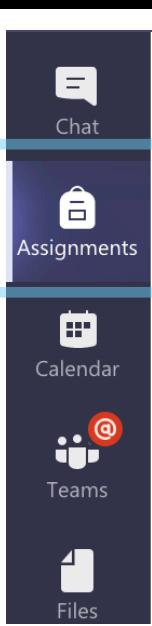

# **Example assignment**

Due 31 October 2020 23:59

#### Instructions

This is an Example assignment. Please attach your work by th

My work  $\mathscr Q$  Add work